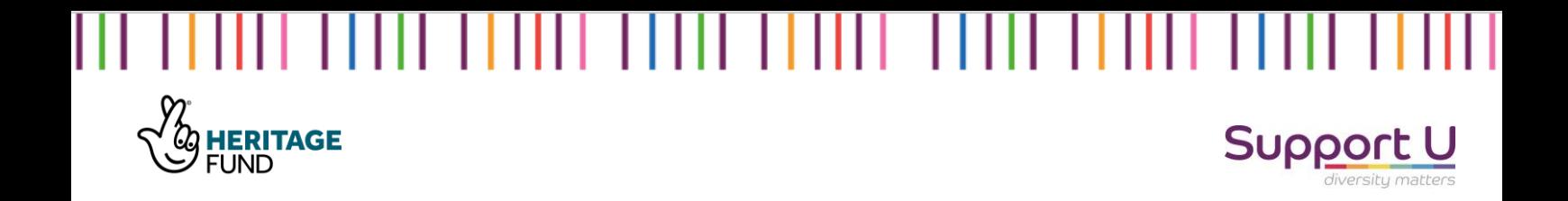

# Specific Research for Individual Names researched within Crime and Punishment Archives – How to Guide!

# *British Newspaper Archive*

----------------------------------------------------

#### A note on the use of the How to Guides.

The help guides included in this toolkit are introductions to the one approach towards undertaking research within online criminal archives, the British Newspaper Archive, Find my Past, and Ancestry. The guides are in no way comprehensive of all approaches taken to research within these databases and are intended as a guide towards getting started. This Help Guide will need the user to have a personal live subscription to the British Newspaper Archive; this is not provided by the Broken Futures team.

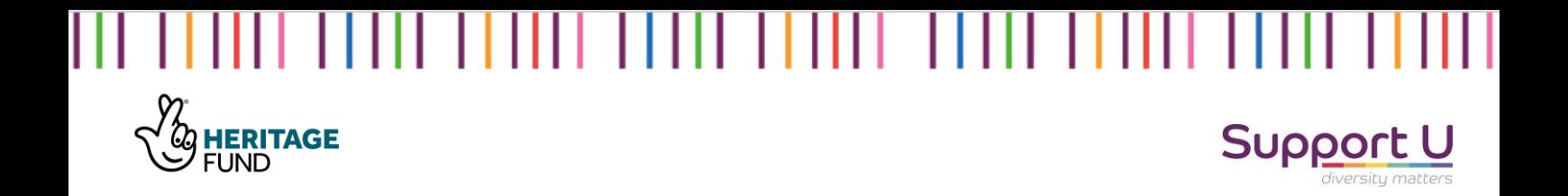

Step I: Select the individual you would like to research from your master list collated from research finds within local and national crime and punishment archive. For the purposes of this help guide, the fictitious case of John Smith, convicted in 1884 of gross indecency will be used to demonstrate the research process. As the case is fictitious, no results, (hopefully!) will be located.

Step 2: Decide how you want to record your research and finds. For specific individual names located from crime and punishment archives with a conviction of sex between men, we opted to utilize Microsoft Word to compile the information relating to a specific individual from the newspapers. This included both newspaper finds regarding their offence or generic ones about their lives. Once all biographies were completed, we then utilised Microsoft Onenote to store the compiled and confirmed biographies that had been looked over twice.

Step 3: Open the British Newspaper Archive (hereafter, BNA) and choose a subscription. If you are researching in Record Offices, confirm with the archivists that there is an available subscription for you to use.

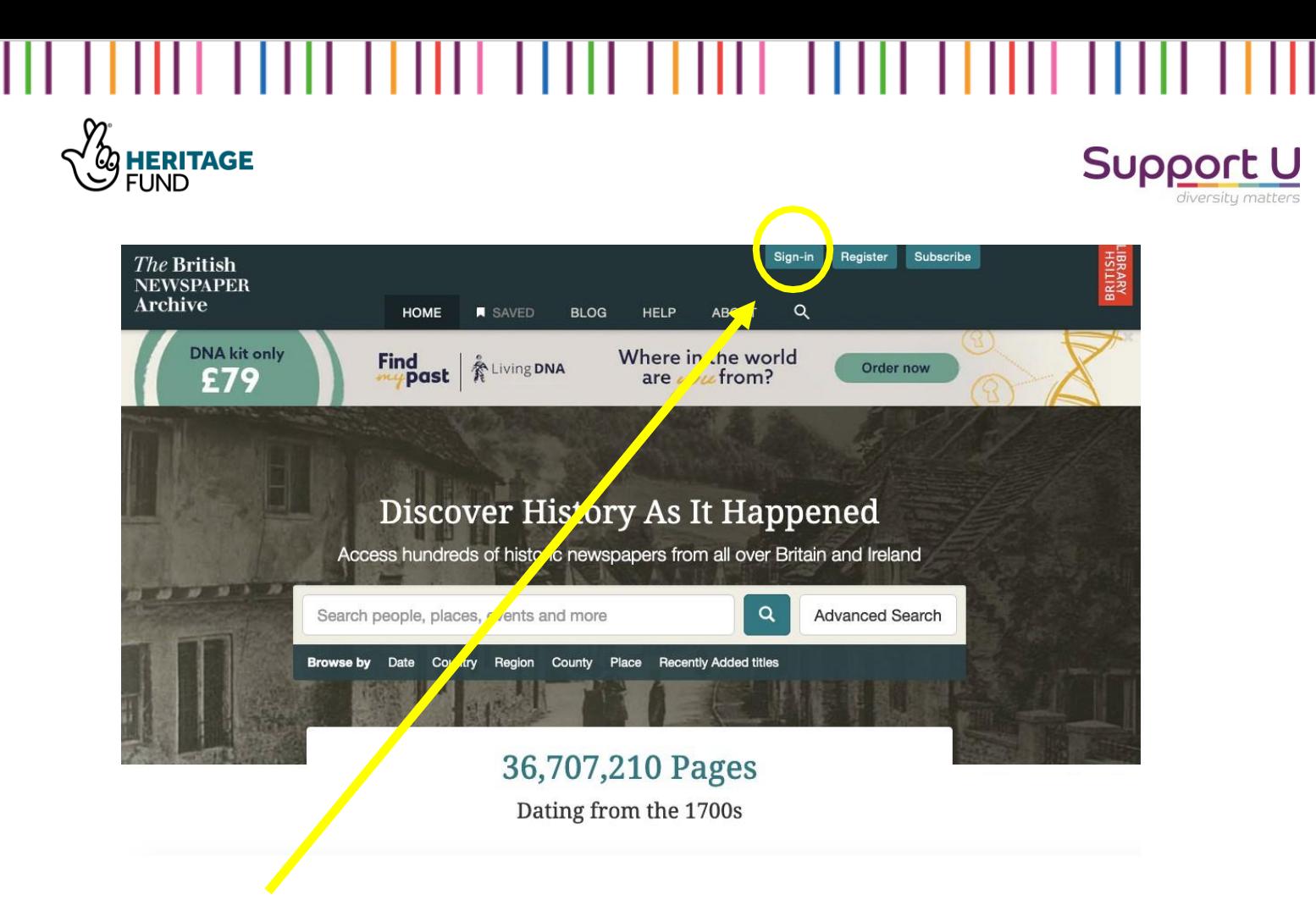

Step 4: Sign in!

Step 5: Click 'Advanced Search' from the BNA Homepage <https://www.britishnewspaperarchive.co.uk/search/advanced>

Step 6: Fill in the 'use exact phrase' option box with the name of the will search for exactly that name…

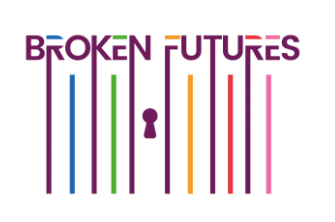

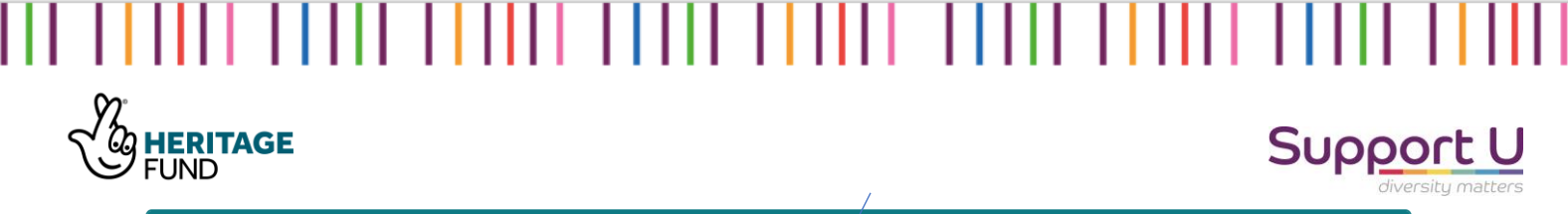

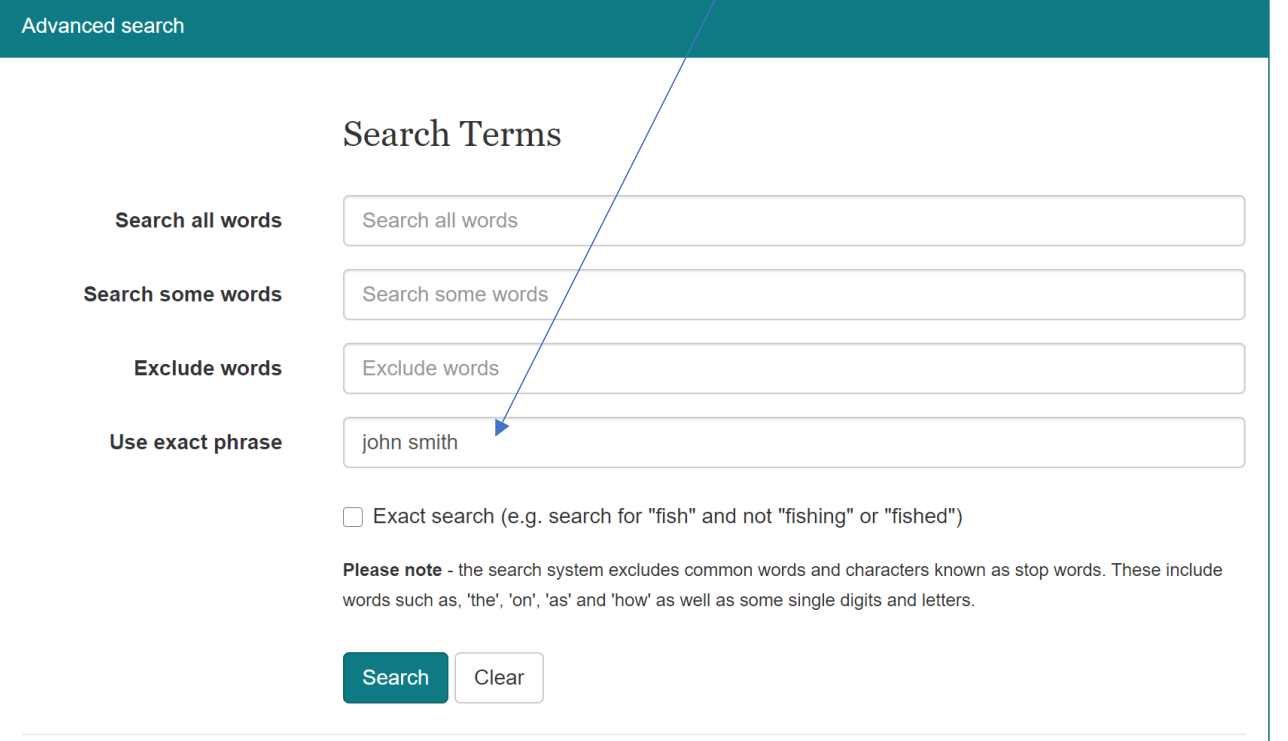

Helpful Tip #1: The British Newspaper Archive uses Optical Character Resolution to scan the 100000s (probably even more!) of newspaper pages and titles for the exact term you've included… however, there are discrepancies

Step 7: Locating newspapers from the trial hearing: Scroll down the page to input the year the individual was charged, convicted or

**HERITAGE**<br>FUND

Ш

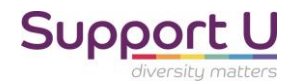

L

sentenced. Leave this open for the entire year

and hit search!.

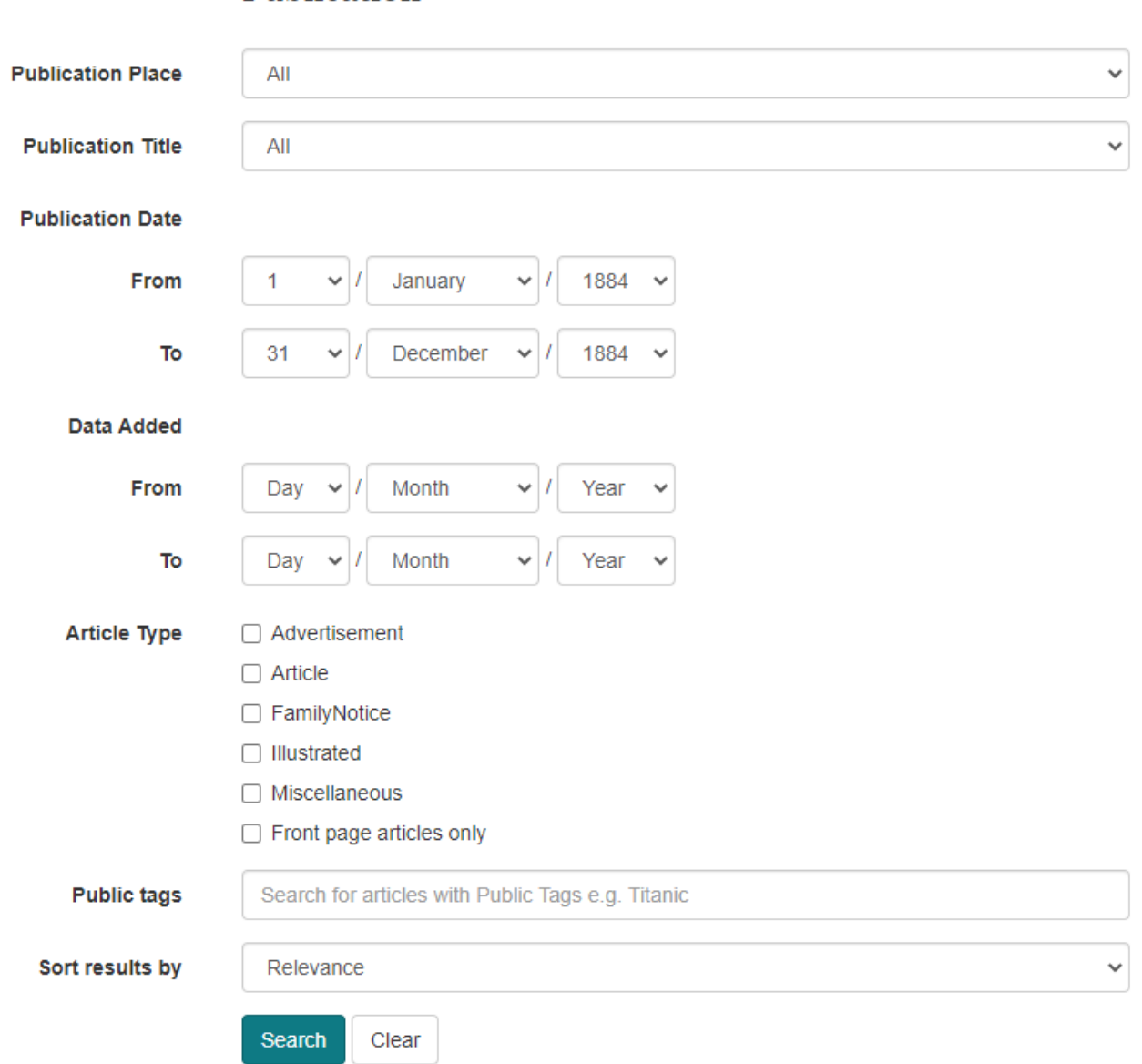

Publication

Step 8: the results page of your search will load. Should there

be many returns, for example in the case of a common

name, use the 'Refine Search option'

**FUTURES** 

 $\mathbf{H}\mathbf{H}^{\top}$ <u> I IIII IIIII II</u>

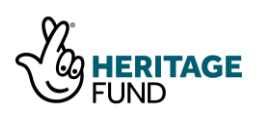

#### **Support U**

Oh No… if there's no results found for a name you've researched, head back to advanced search section and choose 'search all words'/'search some words' and so on to see whether you can locate them. If not, record that it was a 'nil return'.

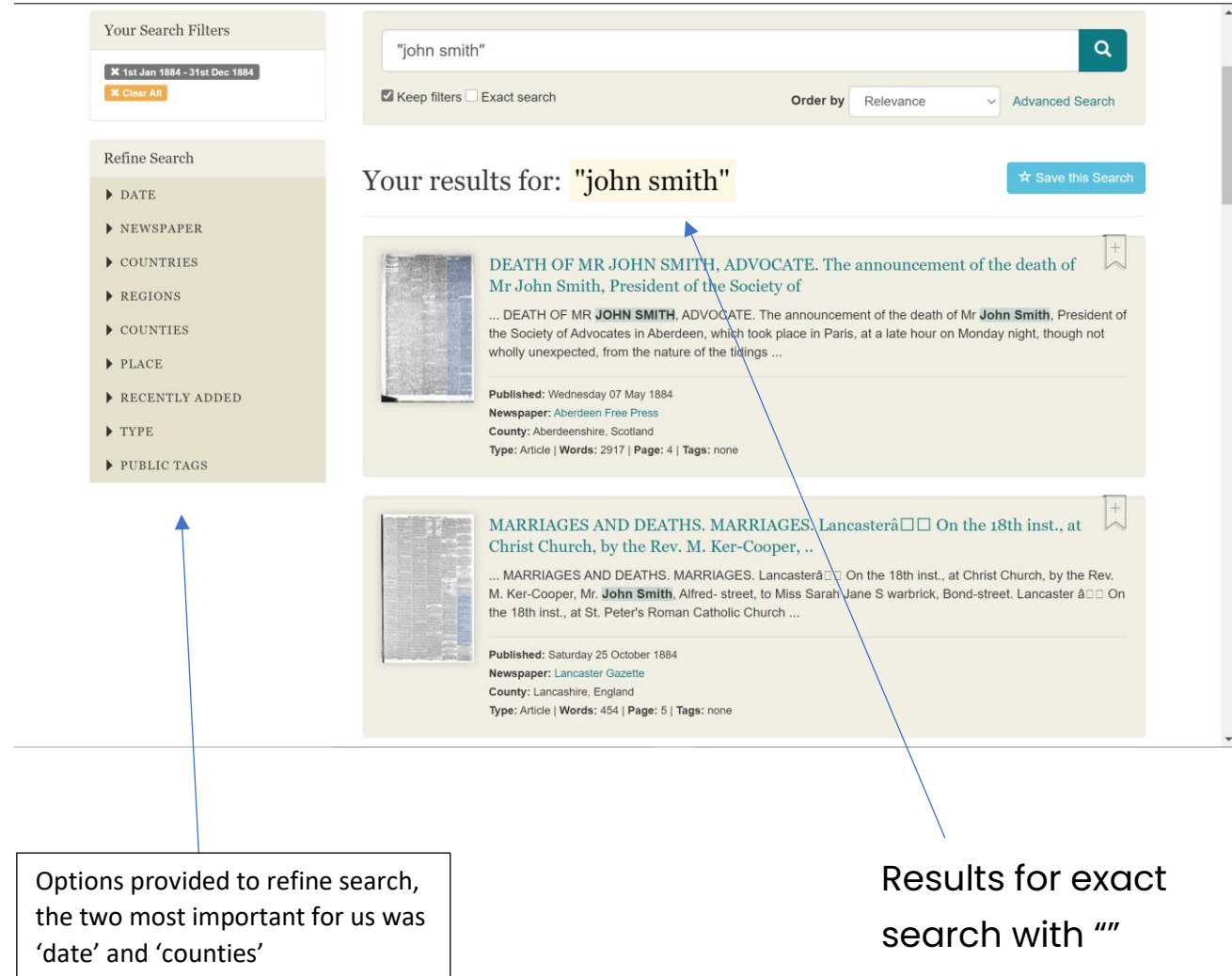

**HERITAGE FUND** 

> **Step 8a:** if you get a large amount of returns for your search, refine your criteria using the options on the left hand side, the best two to start with are…

- 1. Date: should you know the specific month of the trial, you can limit the research returns based on month
- 2. Counties: if you are searching for specific finds within a county, for example, you are researching prosecutions in the County of Berkshire.

## Support l

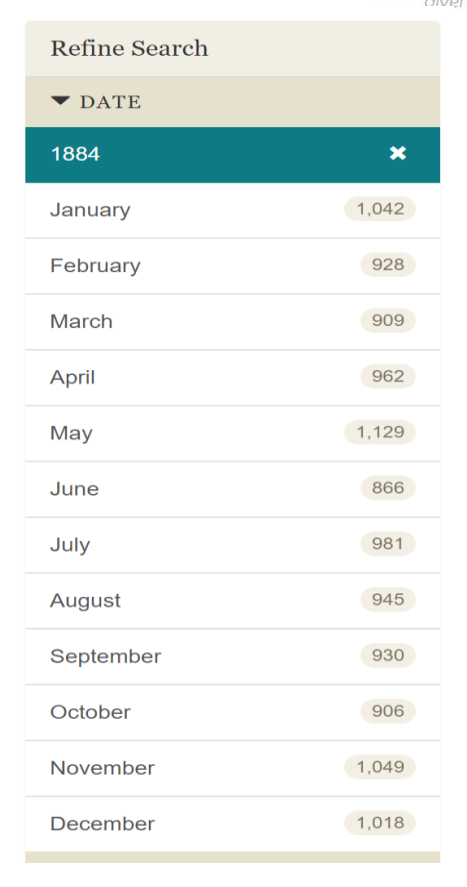

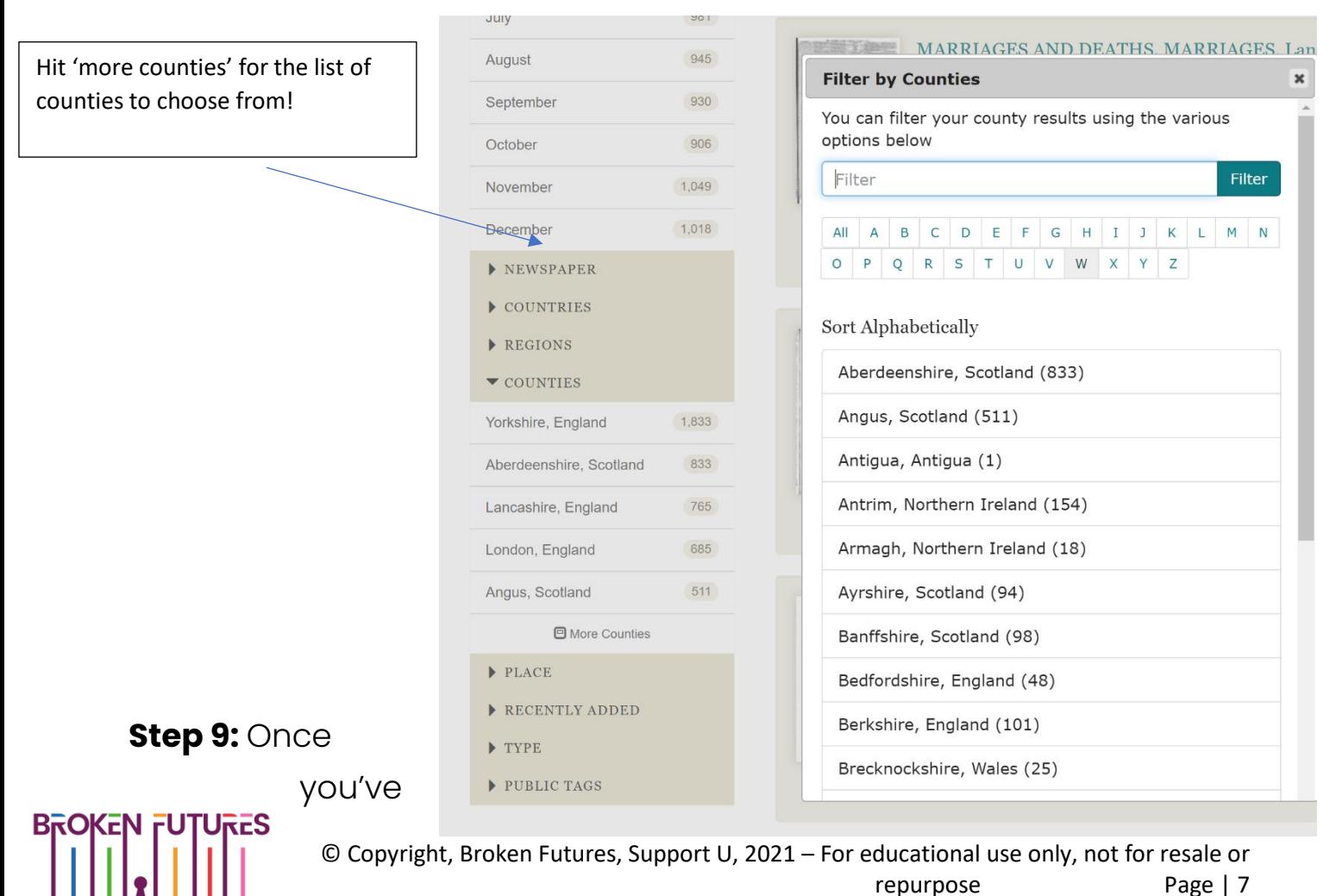

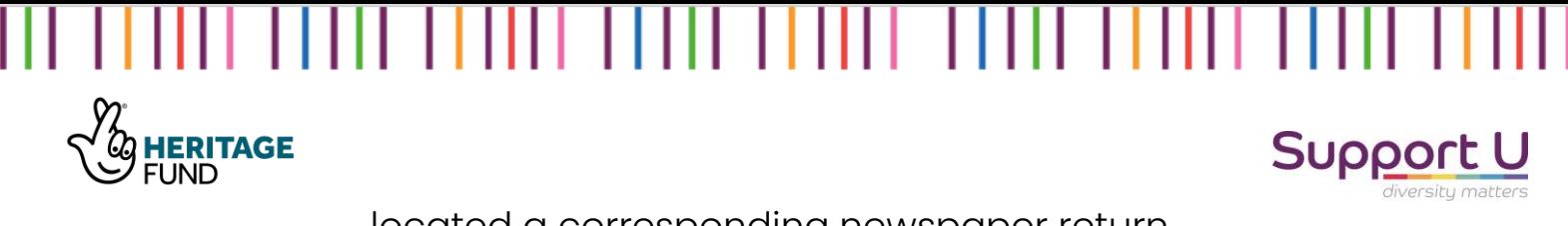

located a corresponding newspaper return,

click on the title of the newspaper.

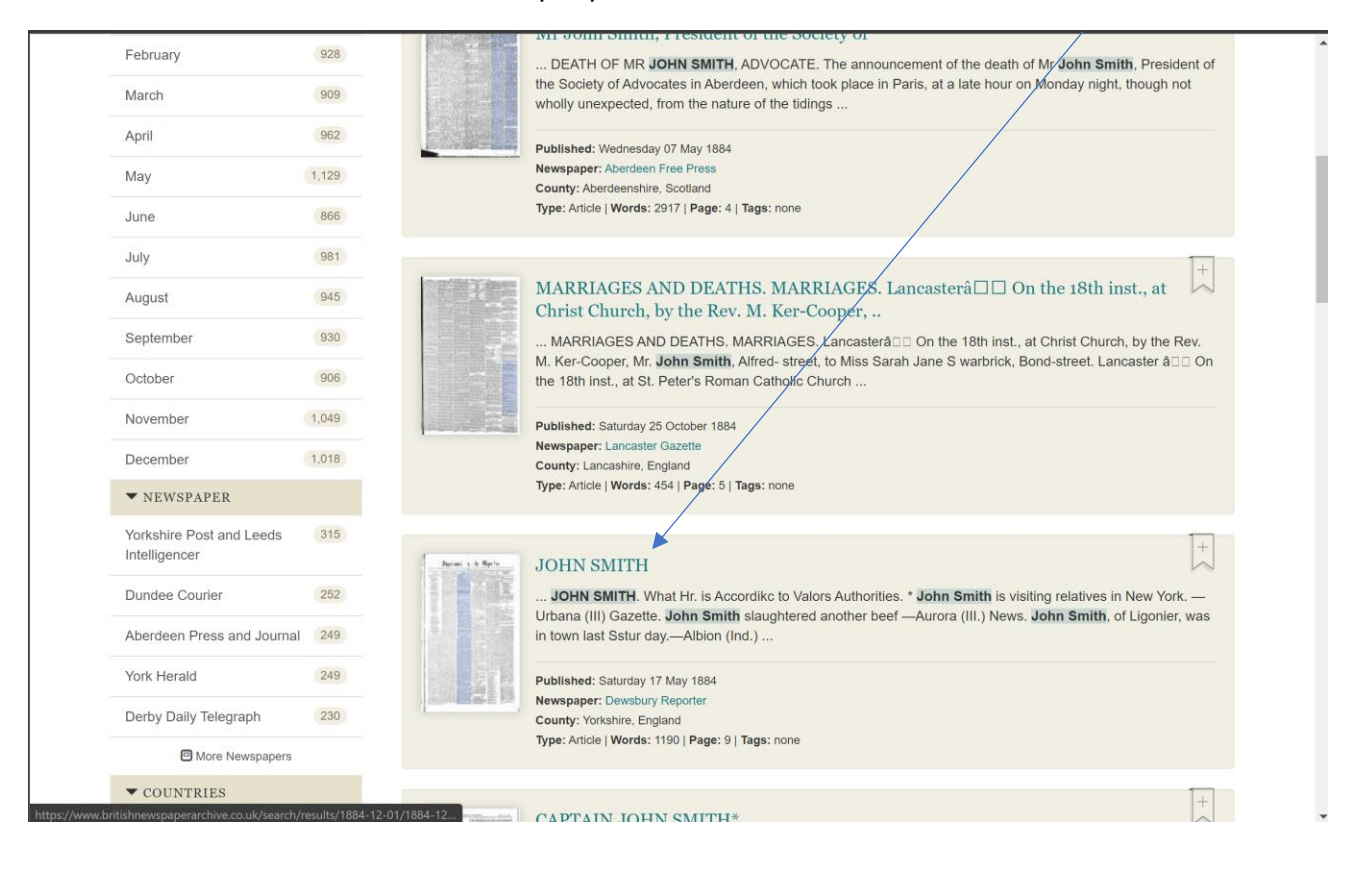

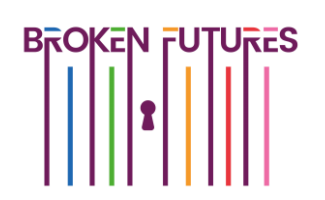

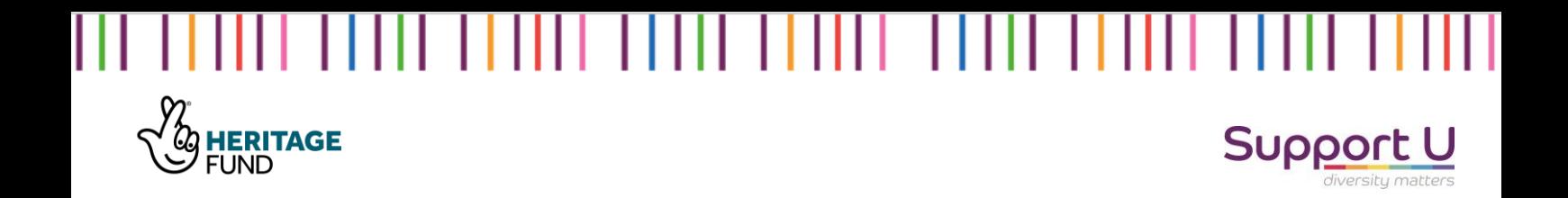

**Step 10:** The newspaper return will open with functional options of zoom, view options (Fullscreen mode), highlighting the exact term you've searched within blue and includes a transcription of the

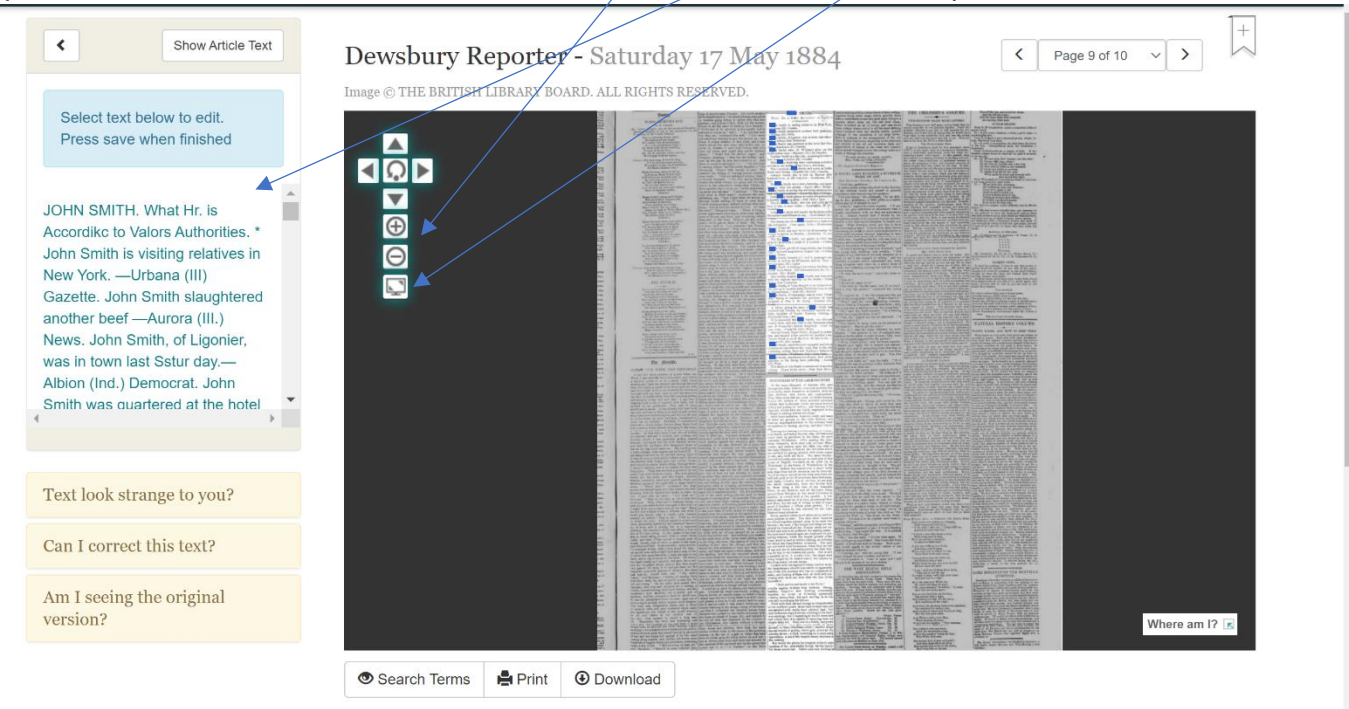

Do you have a comment about this article?

If may help others with their research. Or perhaps you have an interesting story relating to this page that you would like to share.

newspaper report using the OCR. This means that often there can be inconsistencies between the transcription and the actual report, so our advice would be to ensure you've checked the picture.

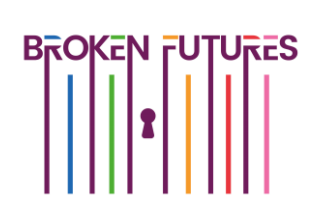

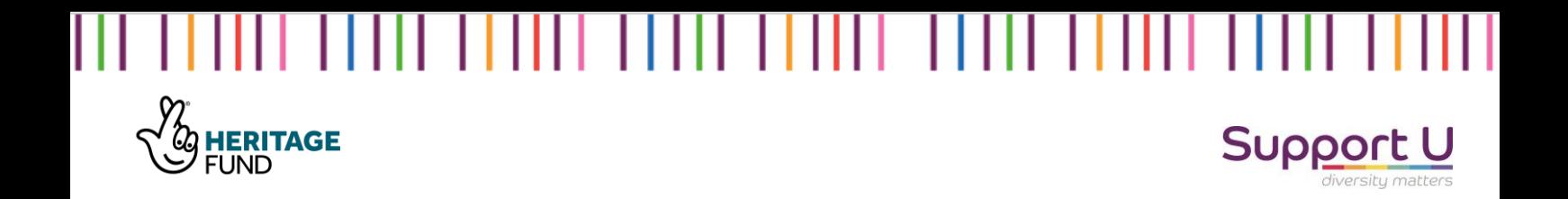

**Step II:** Transcribe the information in the newspaper report, including noting the title of the paper, date and page number. Include this in the Onenote Biography file for the individual (for more instructions please see the general help sheet attached to the toolkit), including the URL link to the paper:

Helpful Tip #2: code your

newspapers finds with the

initial of the individual and

the number, if you find

last name to decipher:

 $#JASI$ 

multiple individuals with

initials JS, use first letter of

Newspaper find #JS1

JOHN SMITH.

WHAT HE IS DOING ACCORDING TO VARIOUS AUTHORITIES.

John Smith is visiting relatives in New York. – Urbana (Ill.) Gazette.

John Smith slaughtered another beer yesterday. – Aurora (Ill.) News.

John Smith, of Ligonier, was in town last Saturday. – Albion (Ind.) Democrat.

John Smith was quartered at the hotel last Sunday. – Kankakee (Ill.) Gazette.

---------------------------------------------------------------------

Saturday 17<sup>th</sup> May 1884, Dewsbury Reporter, page 9

https://www.britishnewspaperarchive.co.uk/viewer/bl/0001541/18840517/167/0009

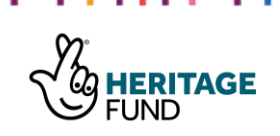

### Support U

**Step 12:** Return back to your search returns and

continue to scroll through returns found for the individual. Repeat steps 9 to 11 conclusively until all the newspapers returned have been read through.

Helpful Tip #3: use the adjustable search options to vary your search returns and support finding those records!

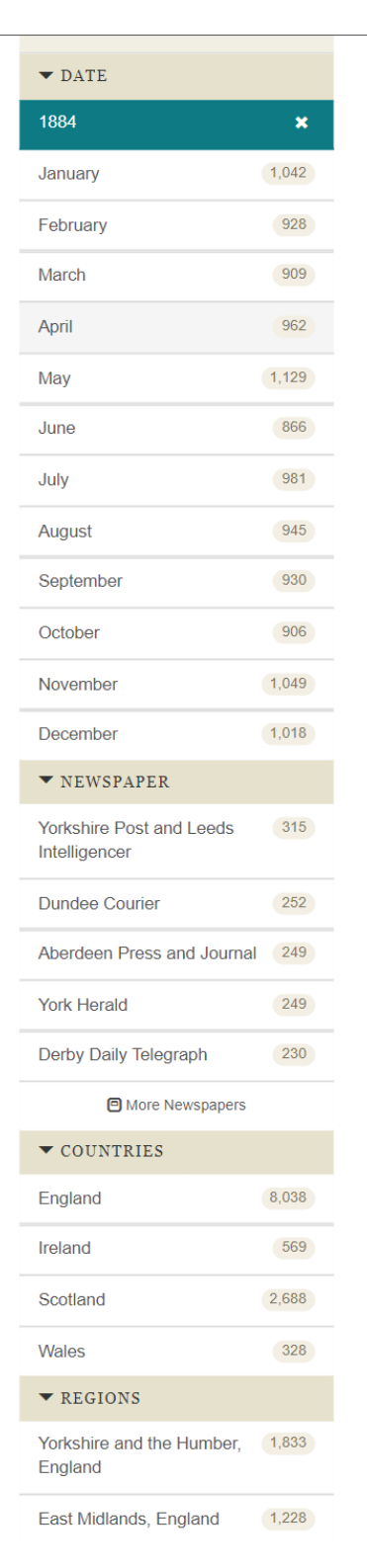

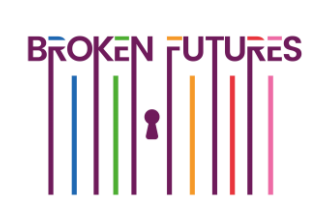

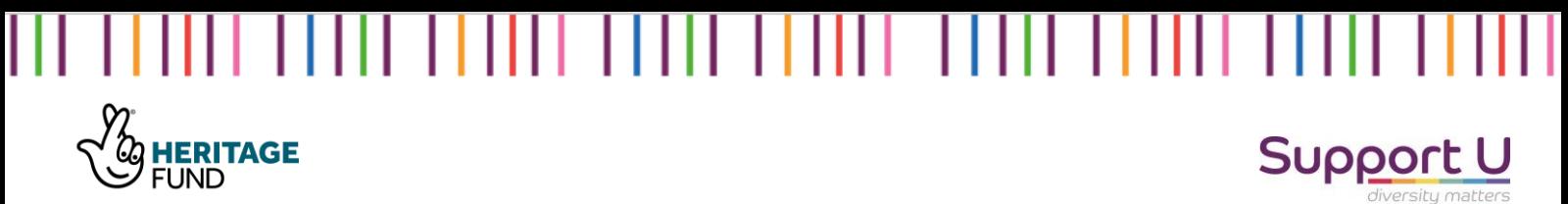

Step 13: Head back to the original search we

did for the individual, and let's remove the date constraints. The reason for this is to locate returns within the newspaper that may be in reference to the individual we are researching, throughout their life.

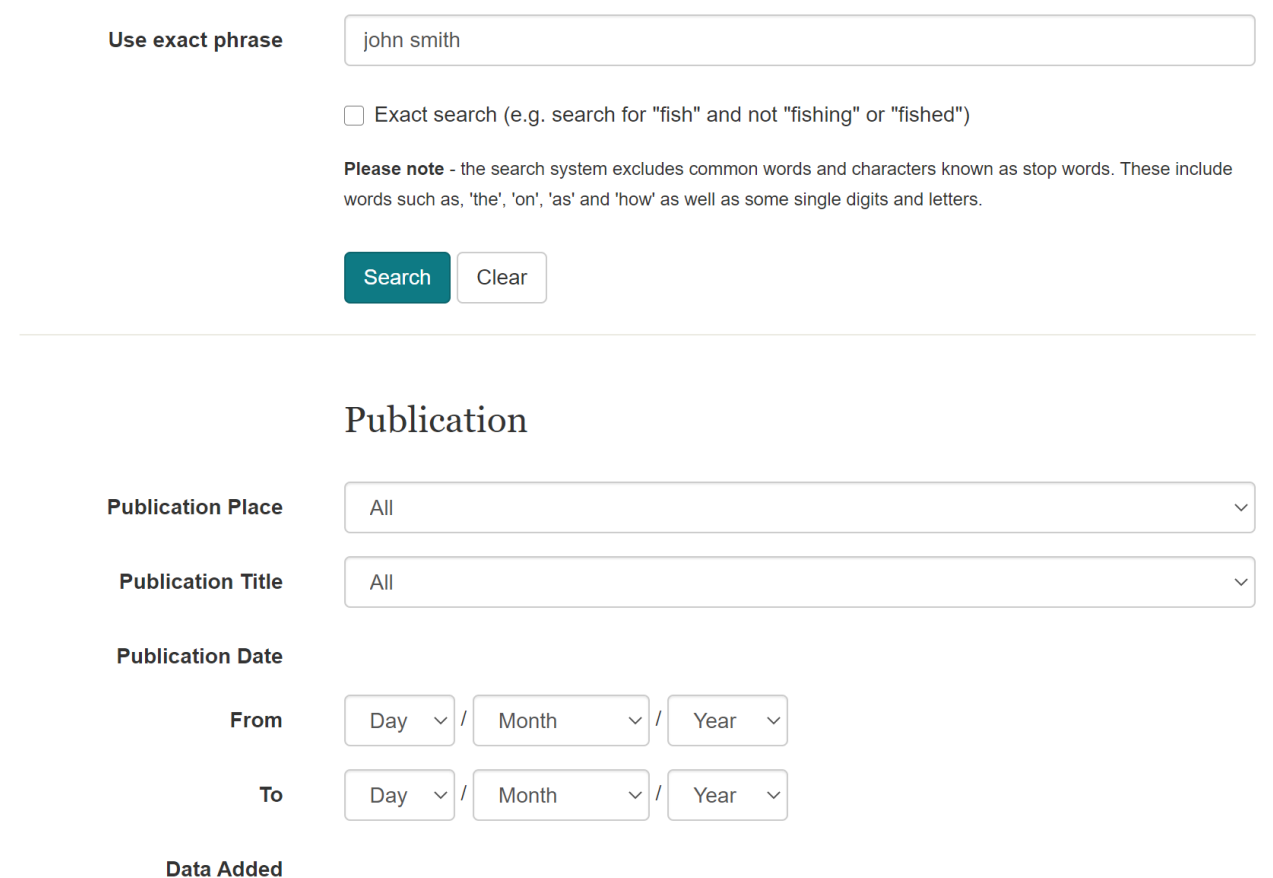

Helpful Tip #4: Given the variance in names, some names may find many returns, adapting the search criteria may help.

END OF HOW TO GUIDE

------------------------

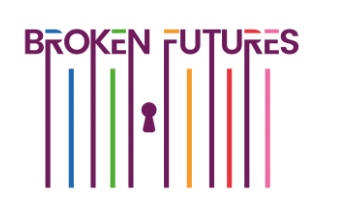